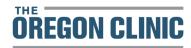

### Step-by-Step Guide for Virtual Visits

## Mobile Option 1: Mobile Device & MyChart

## STEPS: **SCREEN EXAMPLES:** Day before your appointment From your smart phone or tablet, go to the app store, search for and download the MyChart app and the zoom Zoom Cloud Meeting App. Verify you can login without difficulty. MyChart \*\*Please allow access to camera and microphone if prompted. Test your device Go to psihealth.zoom.us and click the Test Audio/Video telehealth .... green button. Telehealth Consultations You will be redirected to the Zoom device testing page. 2. Click the blue Join button to test your device. Day of appointment MyChart - Sign in Open the MyChart app on your smart phone or tablet and log in. MyChart

Click A to open upcoming appointments list or

Click B on the BEGIN VISIT icon from the home screen to launch the video visit directly

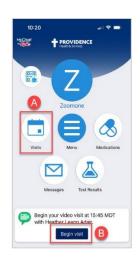

In your appointment details you can click on the JOIN VIDEO VISIT button when you are ready to start your visit.

Click on TEST HARDWARE to test your device

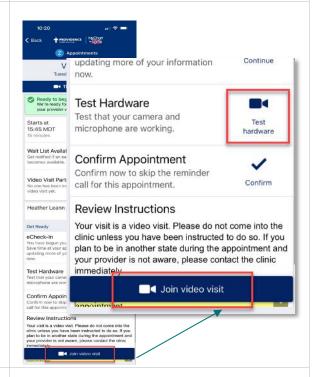

If you haven't already downloaded the Zoom app, you can do so now (A) example to the right.

You'll be redirected to the app store, download the app and follow instructions from STEP 2 above.

If you have previously downloaded the Zoom app, launch it from (B) example to the right.

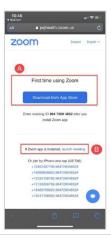

4

5.

6

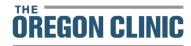

Once you click launch meeting, you are then prompted to open the Zoom app.

**CLICK OPEN** 

7.

8.

9.

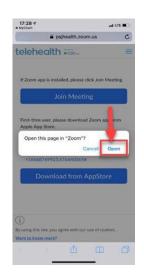

At this point, Zoom will automatically open, and you will be in a 'virtual waiting room.'

Your provider will join you shortly.

\*\*There is nothing to click on this screen.

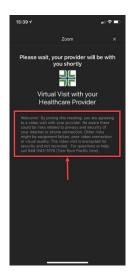

When your provider joins the video appointment and you are admitted from the "waiting room," you will be asked to join audio.

Click one of the following: CALL USING INTERNET AUDIO or CALL VIA DEVICE AUDIO

- \*If you don't allow this, or accidentally hit cancel, you can still join by clicking "Join Audio" in the lower left corner of the screen.
- \*You may also be asked to allow access to your microphone and camera.

Proceed with Virtual Visit. Once the visit is done, CLICK LEAVE/END to exit the virtual visit.

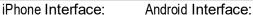

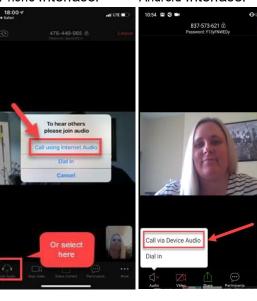

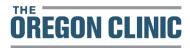

### OPTION 2 Using a Mobile Device & Reminder Text

#### STEPS: **SCREEN EXAMPLES:** Day before your appointment From your smart phone or tablet, go to the app store and search for the Zoom Cloud Meetings zoom app; download to your device. \*\*Please allow access to camera and microphone if prompted. Test your device Go to psjhealth.zoom.us and click the Test telehealth .... telehealth . Audio/Video green button. Telehealth Consultations - Patient Entrance -2. You will be redirected to the Zoom device testing page. Click the blue Join button to test your device. Day of appointment 09:21 ₽ Open the reminder text you received two days prior to your appointment and click on the link in the text to open the web page that contains the link to the video visit 3 Tuesday 09:20 Providence: Testfive has an appt Thu 3/25 at 11:40am - Info/ instructions: appt.providence.org/ AzztlF To confirm reply Y, cancel N.

STOP to end. Std rates may apply.

Once on the web page, click the bolded hyperlinked text 'here to launch your Video Visit' to start your video visit Your mobile device will then launch the secure 4. Zoom session for your video visit

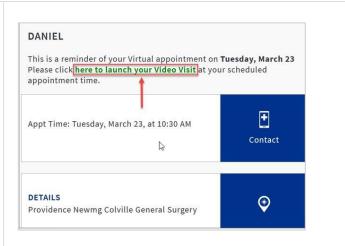

If you haven't already downloaded the Zoom app, you can do so now (A) example to the right.

You'll be redirected to the app store, download the app and follow instructions from STEP 2 above.

If you have previously downloaded the Zoom app, launch it from (B) example to the right.

Once you click launch meeting, you are then prompted to open the Zoom app.

a psihealth.zoom.us telehealth ==

zoom

6.

**CLICK OPEN** 

At this point, Zoom will automatically open, and you will be in a 'virtual waiting room.'

Your provider will join you shortly.

\*\*There is nothing to click on this screen.

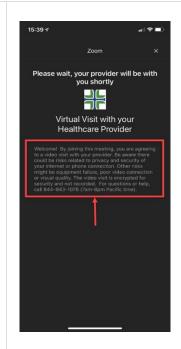

When your provider joins the video appointment and you are admitted from the "waiting room," you will be asked to join audio.

Click one of the following: CALL USING INTERNET AUDIO or CALL VIA DEVICE AUDIO

\*If you don't allow this, or accidentally hit cancel, you can still join by clicking "Join Audio" in the lower left corner of the screen.

\*You may also be asked to allow access to your microphone and camera.

Proceed with Virtual Visit.

Once the visit is done, CLICK LEAVE/END to exit the virtual visit.

iPhone Interface:

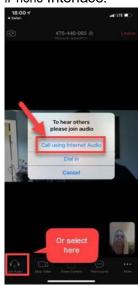

Android Interface:

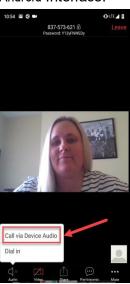

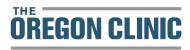

## Option 3: Using a Mobile Device & Email

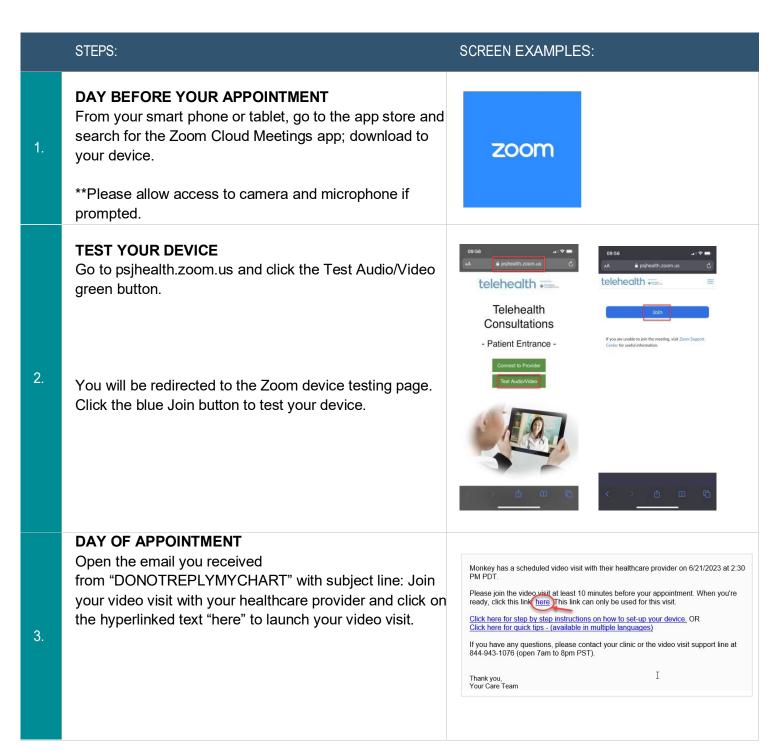

If you haven't already downloaded the Zoom app, do so now (A in example).

You'll be redirected to the app store, download the app and follow instructions from STEP 2 above.

If you have previously downloaded the Zoom app, launch it from (B) in example.

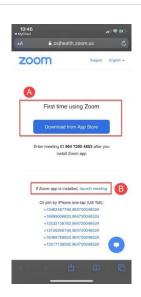

Once you click launch meeting, you are then prompted to open the Zoom app.

**CLICK OPEN** 

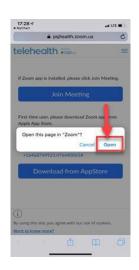

At this point, Zoom will automatically open, and you will be in a 'virtual waiting room.'

Your provider will join you shortly.

\*\*There is nothing to click on this screen.

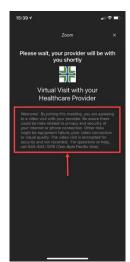

6.

5.

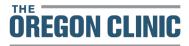

When your provider joins the video appointment and you are admitted from the "waiting room," you will be asked to join audio.

Click one of the following: CALL USING INTERNET AUDIO or CALL VIA DEVICE AUDIO

\*If you don't allow this, or accidentally hit cancel, you can still join by clicking "Join Audio" in the lower left corner of the screen.

\*You may also be asked to allow access to your microphone and camera.

Proceed with Virtual Visit.

Once the visit is done, CLICK LEAVE/END to exit the virtual visit.

iPhone Interface:

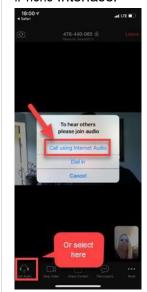

Android Interface:

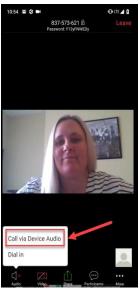

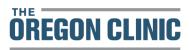

### Using a Desktop or Laptop Computer and MyChart

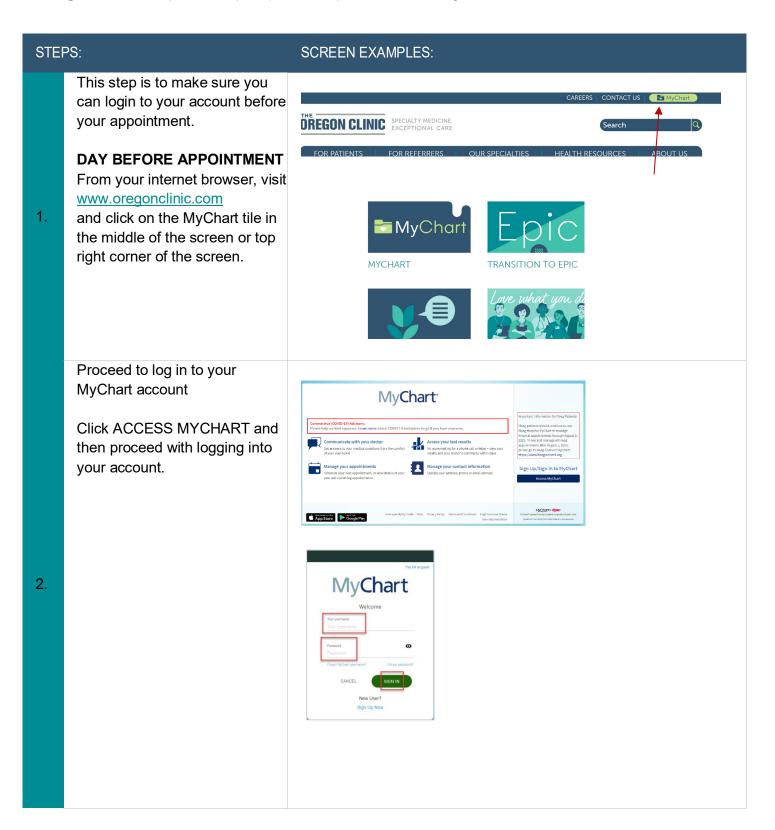

#### **TEST YOUR DEVICE**

Go to psjhealth.zoom.us and click the Test Audio/Video green button.

You will be redirected to the Zoom device testing page. Click the blue JOIN button to test your device.

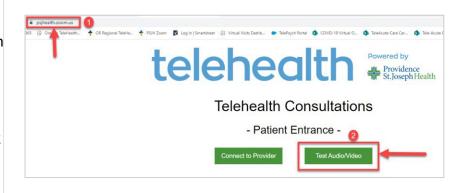

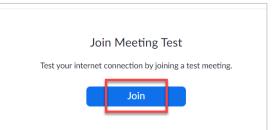

#### DAY OF APPOINTMENT

Follow STEPS 1-2 above for desktop/laptop device.

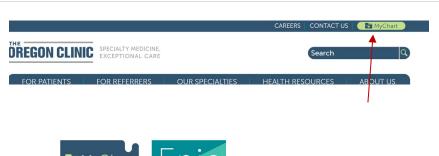

4.

3.

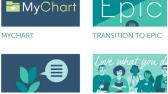

Click the BEGIN VISIT button on the home page.

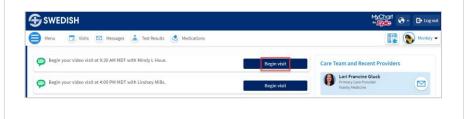

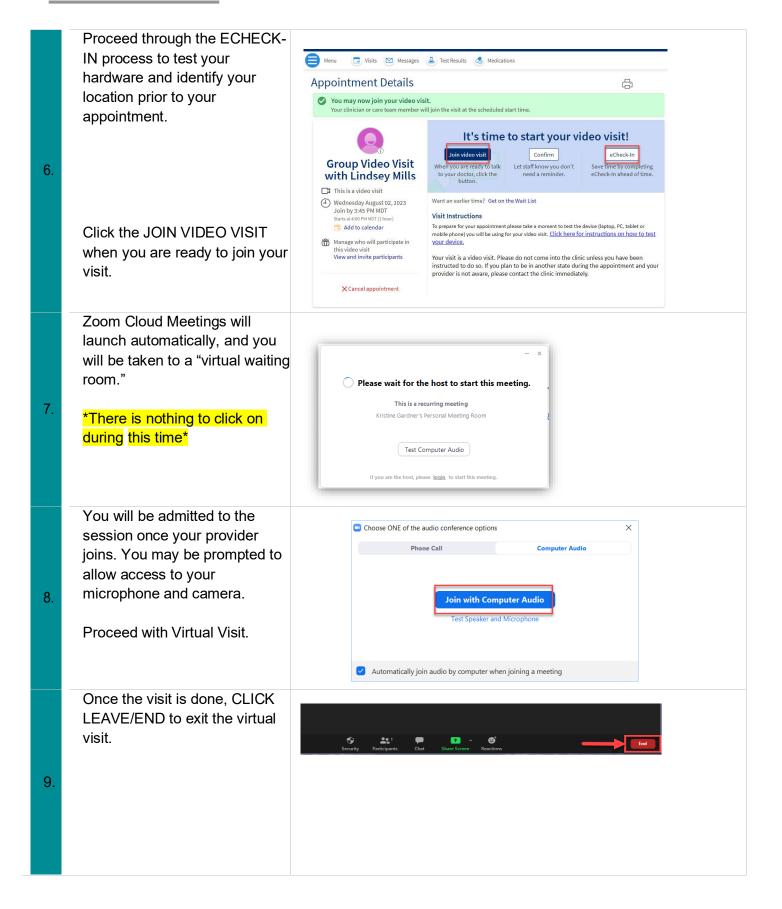

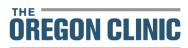

#### TROUBLESHOOTING for SMART PHONES AND TABLETS

If you have not already downloaded the Zoom app ahead of time, you will see this screen first saying "Safari cannot open this page..."

Click 'OK'

1.

Once you have the ZOOM Cloud app downloaded, you'll need to return to MyChart and click the Begin Video Visit button again. ZOOM will automatically activate at that point.

O9:29

AA

Posjhealth.zoom.us

Support

English

If Zoom app is installed

Tap Launch Meeting

Safari cannot open the page because the address is invalid.

OK

First time using Zoom

Download from App Store

Enter meeting ID 949 9829 7411 after you install

Zoom app

Or join by iPhone one-tap (US Toil):

+12632168782.94998297411#
+13017188829.94998297411#
+1301718829.94998297411#
+131128266799.94998297411#

+131128266799.9499829741#

This screen pops up and you need to select the blue "Download from AppStore" button

iPhone Interface:

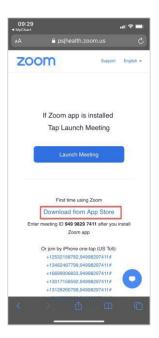

Android Interface:

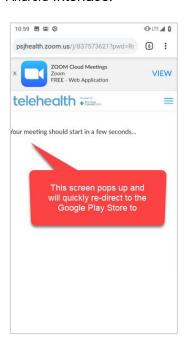